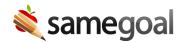

## Preview/Print

Documents may be previewed in-screen. From a document preview, you can either print or download the document(s).

## Print a document

**Steps** *To preview or print a single document:* 

- 1. Visit a document you wish to preview or print.
- 2. Click the printer icon in the right of the toolbar.
- 3. In the printer dropdown menu, you will see options to print/preview:
  - Full Document
  - Full Document + PDF Attachments (if any)
  - o Viewing (any section(s) you are currently viewing)
  - Additional Views (if any)
- 4. Click the document you wish to preview/print.
- 5. You'll see **Print** and **Download** options in the top right next to the **Exit Preview** button.
- 6. Click the **Exit Preview** button to leave preview and return to editing the document.

## **Browser support**

Ω Tip Print options vary based on browser support.

- Chrome When you choose **Download**, the document will download onto your computer without further prompting. You will need to manually open the file from wherever it is saved (usually your **Downloads** directory).
- Android and iPhone devices You will see only the **Print** option, which downloads the document directly to your computer or device.